## USING HYPERTERMINAL<sup>®</sup> PROGRAM TO COMMUNICATE WITH TSI® FLOWMETERS

APPLICATION NOTE FLOW-002

Application Note – April 5, 2001

This application note applies to all TSI flowmeters equipped with a mini-DIN connector.

HyperTerminal® is a utility RS-232 communications program that is bundled with most versions of Microsoft<sup>®</sup> Windows<sup>®</sup>. This program can be used to communicate directly with your TSI flowmeter to send RS-232 commands and to capture data from the device.

For common set-up commands, such as changing GAS calibration, changing ANALOG scaling, changing SAMPLING RATE, etc., we recommend using the program **"TSI SETUP"** which can also be downloaded from our web site free of charge. For these common tasks, TSI SETUP is much easier to use than HyperTerminal® .

[http://flowmeters.tsi.com](http://flowmeters.tsi.com/)

**If you need to capture data or if you need to send some special instructions to your flowmeter, you will need to use HyperTerminal**® **or a similar communications program.**

## **COMMAND SET**

- For flowmeters equipped with an LCD display, see the RS-232 Serial Command Set manual supplied with your flowmeter for the RS-232 commands. This can also be downloaded from our web site.
- For OEM flowmeters not equipped with an LCD display, see the Design Guide for your device. These can be downloaded from our web site.

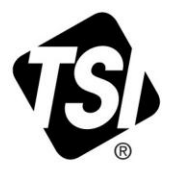

**Windows® 98 Users:** Some versions of HyperTerminal® supplied with Windows® 98 have a bug. It will not echo typed characters even if the "*Echo Typed Characters Locally*" box is checked. You can download an updated version from Hilgraeve (the HyperTerminal supplier) at no cost. The free upgrade is called "HyperTerminal Private Edition". The upgrade is self-installing and does not upset existing icons or HyperTerminal configuration files.

[http://www.hilgraeve.com](http://www.hilgraeve.com/)

- 1. Start the HyperTerminal<sup>®</sup> program. It is normally located in the Programs | Accessories | Communications section of the START menu
- 2. You will be prompted for a name and icon for HyperTerminal<sup>®</sup> program's setup configuration. Once saved, this configuration can be recalled in future sessions. We suggest a name of "Flowmeter" and an icon of your choice. Click **OK.**

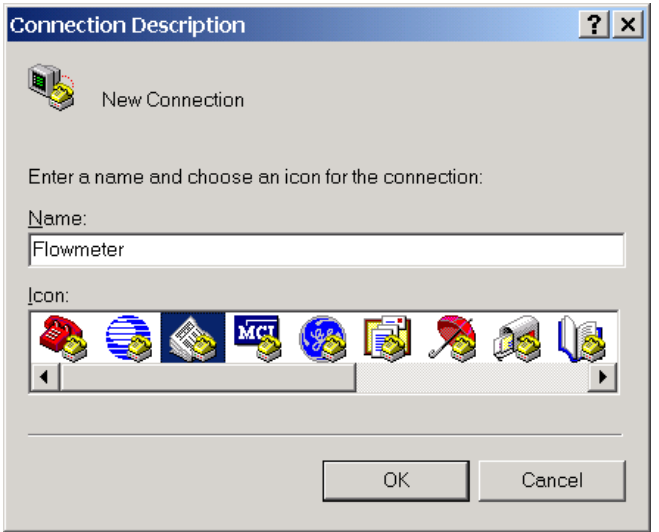

3. Select the desired COM port from the "Connect using" menu. Click **OK**.

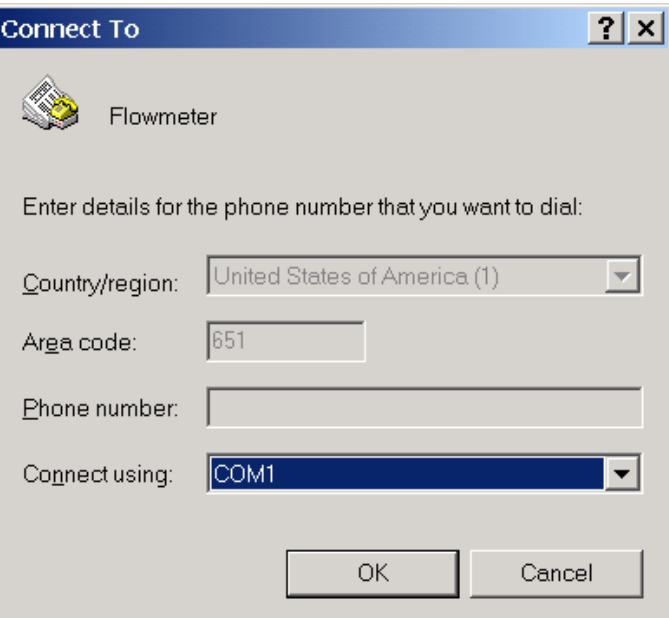

4. Select Port settings as shown below. Click **OK**.

Bits per second: 38,400 Data bits: 8 Stop bits: 1 Flow control: None

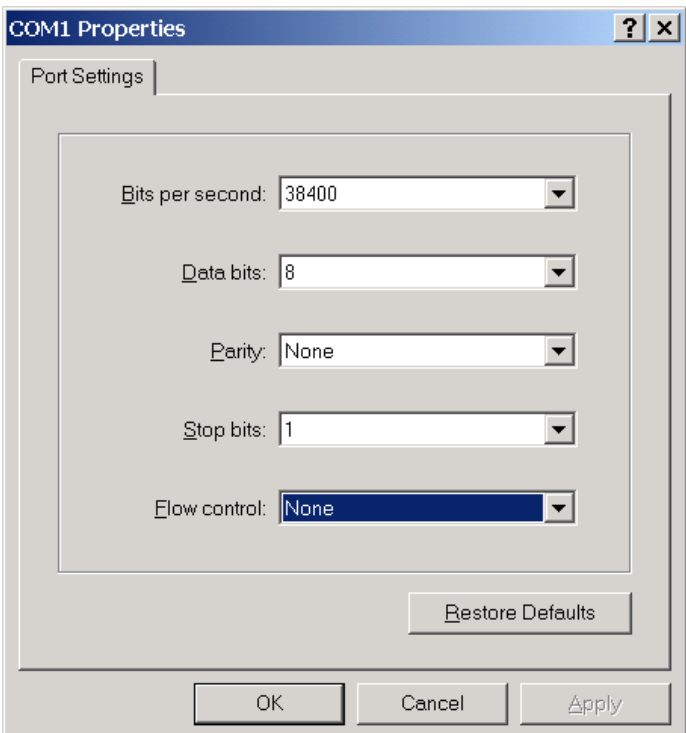

5. From the FILE menu at the top of the screen, select **PROPERTIES**. Click on **SETTINGS**. Then click on **ASCII Setup**.

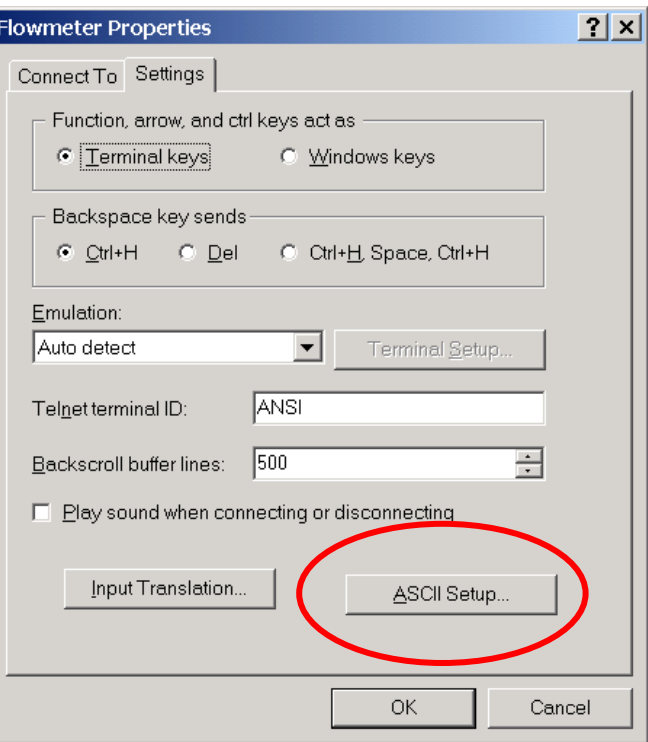

6. Make ASCII Setup selections as shown below, then click **OK**.

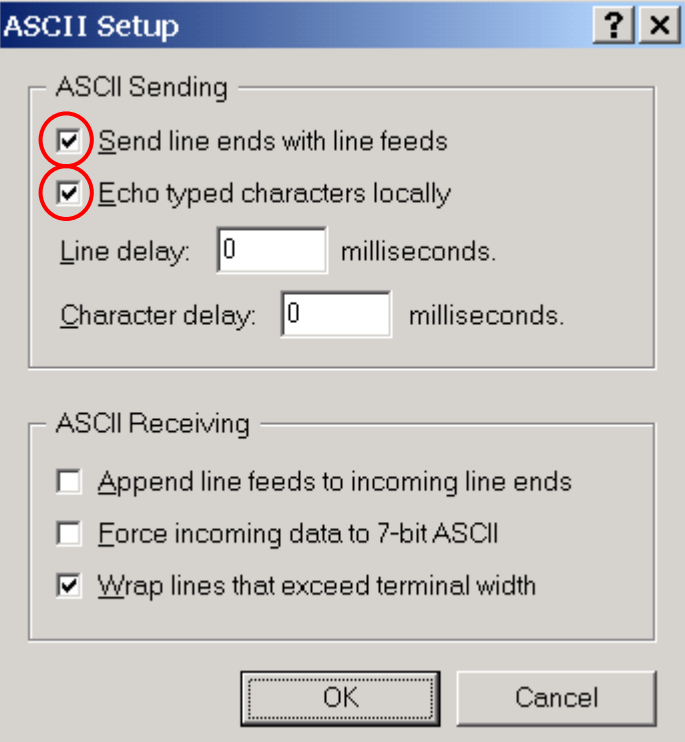

- 7. Connect the RS-232 connection to your flowmeter and then turn on the flowmeter's power switch. You should now be "live" to the RS-232 connection. Check the connection by sending the PING command:
	- ? <CR> The flowmeter should respond with **OK**.

The flowmeter should be turned on **AFTER** HyperTerminal® is set up and AFTER the RS-232 cable is connected. If you see problems, turn the flowmeter off and then on again.

8. The screen below shows a few basic commands in a sample session with a TSI model 4140 flowmeter.

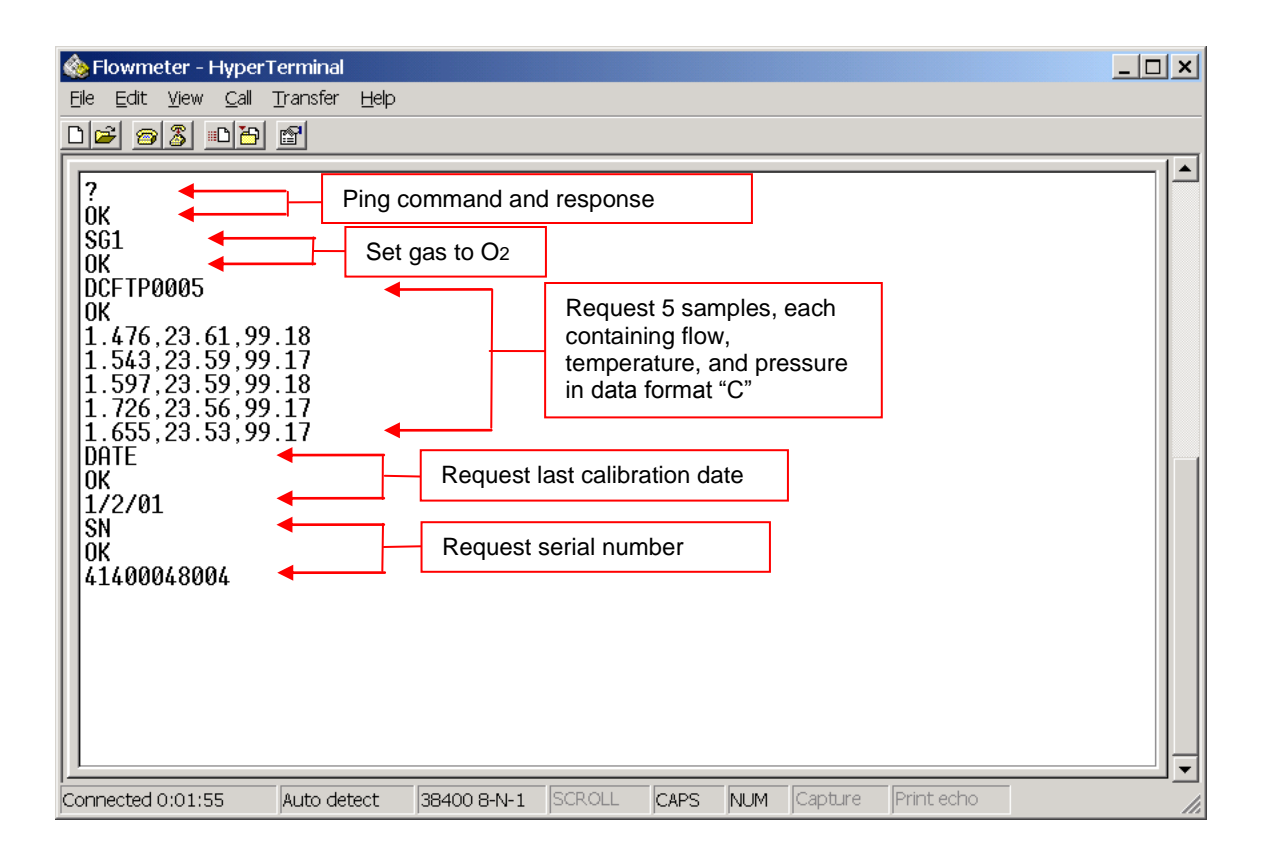

## **Remember that all commands are case-sensitive**

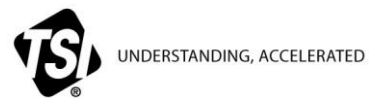

**TSI Incorporated** – Visit our website **[www.tsi.com](http://www.tsi.com/)** for more information.

**USA Tel:** +1 800 874 2811<br>**UK Tel:** +44 149 4 459200 **UK Tel:** +44 149 4 459200<br>**France Tel:** +33 4 91 11 87 64 **France Tel:** +33 4 91 11 87 64 **Germany Tel:** +49 241 523030

**India Tel:** +91 80 67877200<br>**China Tel:** +86 10 8251 6588 **Singapore Tel:** +65 6595 6388

**China Tel:** +86 10 8251 6588

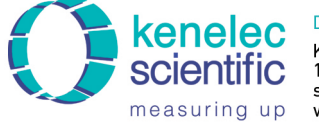

Distributed by:

Kenelec Scientific Pty Ltd<br>1300 73 22 33 sales@kenelec.com.au www.kenelec.com.au

FLOW-002 Rev. B ©2013 TSI Incorporated Printed in U.S.A.